**basics** Tim Schürmann **Fim Schürmann** 

# WordPress 4 komplett Das Kompendium für

Websites & Blogs

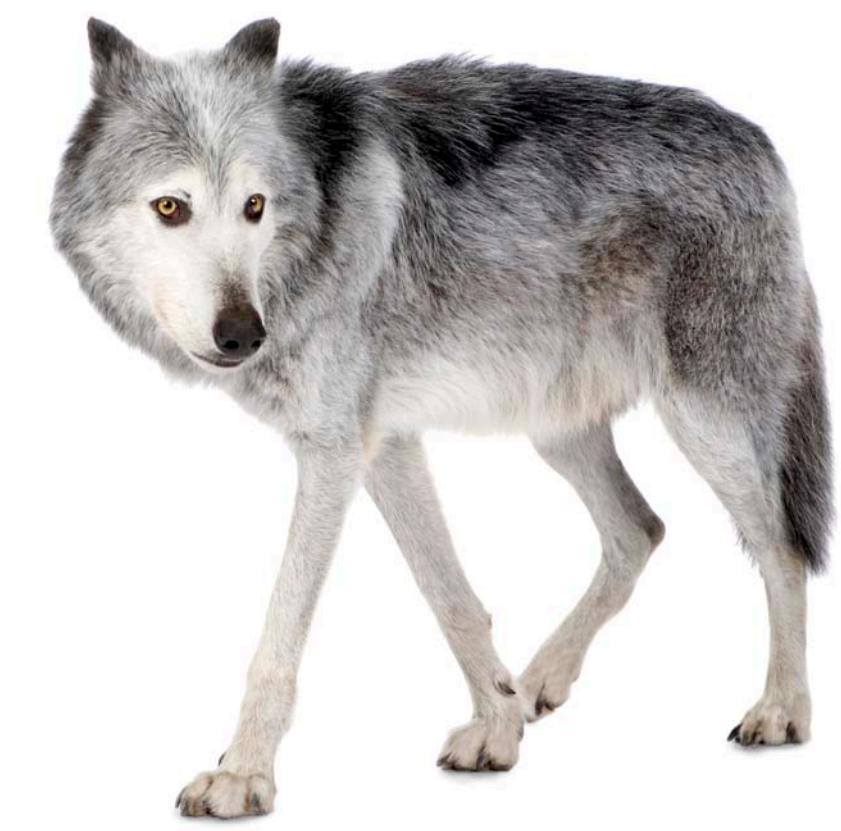

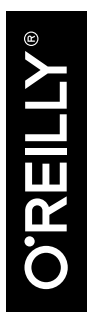

- Installation, Administration, Sicherheit, Responsive Design
	- Eigene Themes und Plugins erstellen
	- Mit Beispielprojekt und zahlreichen Praxistipps

# **WordPress 4 komplett Das Kompendium für Websites & Blogs**

*Tim Schürmann*

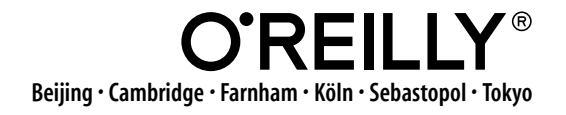

Die Informationen in diesem Buch wurden mit größter Sorgfalt erarbeitet. Dennoch können Fehler nicht vollständig ausgeschlossen werden. Verlag, Autoren und Übersetzer übernehmen keine juristische Verantwortung oder irgendeine Haftung für eventuell verbliebene Fehler und deren Folgen.

Alle Warennamen werden ohne Gewährleistung der freien Verwendbarkeit benutzt und sind möglicherweise eingetragene Warenzeichen. Der Verlag richtet sich im wesentlichen nach den Schreibweisen der Hersteller. Das Werk einschließlich aller seiner Teile ist urheberrechtlich geschützt. Alle Rechte vorbehalten einschließlich der Vervielfältigung, Übersetzung, Mikroverfilmung sowie Einspeicherung und Verarbeitung in elektronischen Systemen. Kommentare und Fragen können Sie gerne an uns richten:

O'Reilly Verlag Balthasarstr. 81 50670 Köln [E-Mail: kommentar@oreilly.de](mailto:kommentar@oreilly.de)

Copyright: © 2015 by O'Reilly Verlag GmbH & Co. KG 1. Auflage 2015

Bibliografische Information Der Deutschen Nationalbibliothek Die Deutsche Nationalbibliothek verzeichnet diese Publikation in der Deutschen Nationalbibliografie; detaillierte bibliografische Daten sind im Internet über *http://dnb.d-nb.de* abrufbar.

Lektorat: Inken Kiupel und Alexandra Follenius, Köln Fachliche Unterstützung: Stefan Fröhlich, Berlin & Moritz »mo.« Sauer, Köln Korrektorat: Sibylle Feldmann, Düsseldorf Umschlaggestaltung: Michael Oreal, Köln Produktion: Andrea Miß, Köln Satz: III-satz, www.drei-satz.de Belichtung, Druck und buchbinderische Verarbeitung: Druckerei Kösel, Krugzell; www.koeselbuch.de

ISBN 978-3-95561-854-4

Dieses Buch ist auf 100% chlorfrei gebleichtem Papier gedruckt.

# **Inhalt**

#### **[Teil 1: Installation und Einstieg](#page-12-0)**

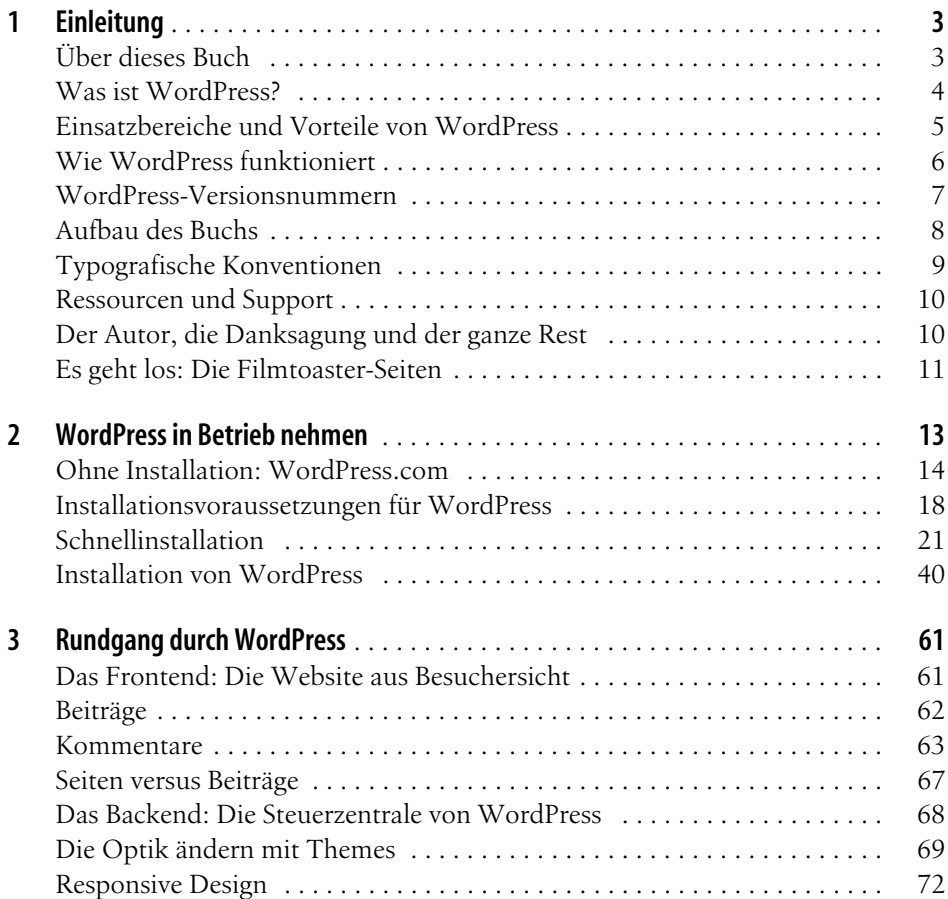

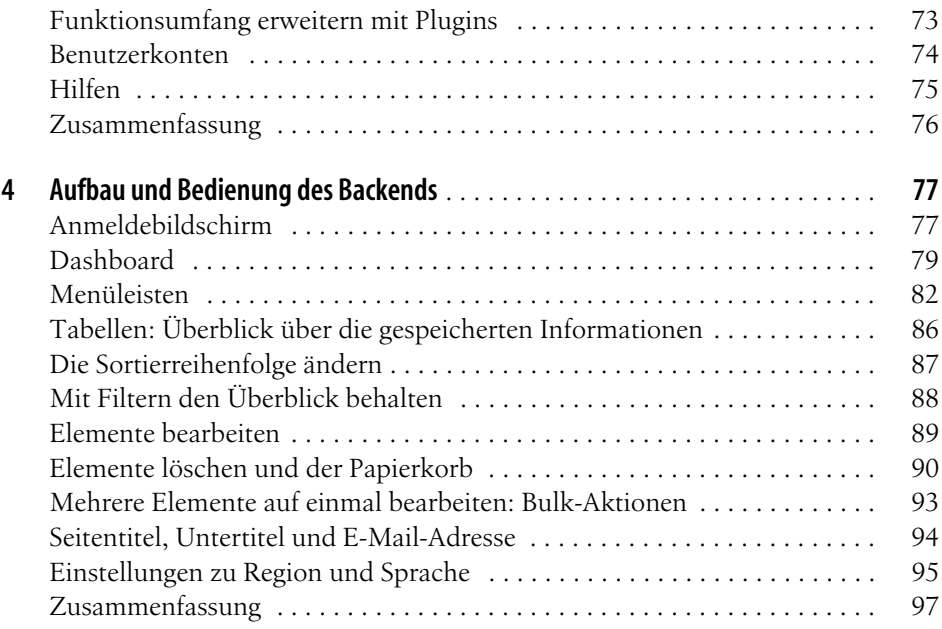

#### **[Teil 2: Einen Internetauftritt erstellen](#page--1-22)**

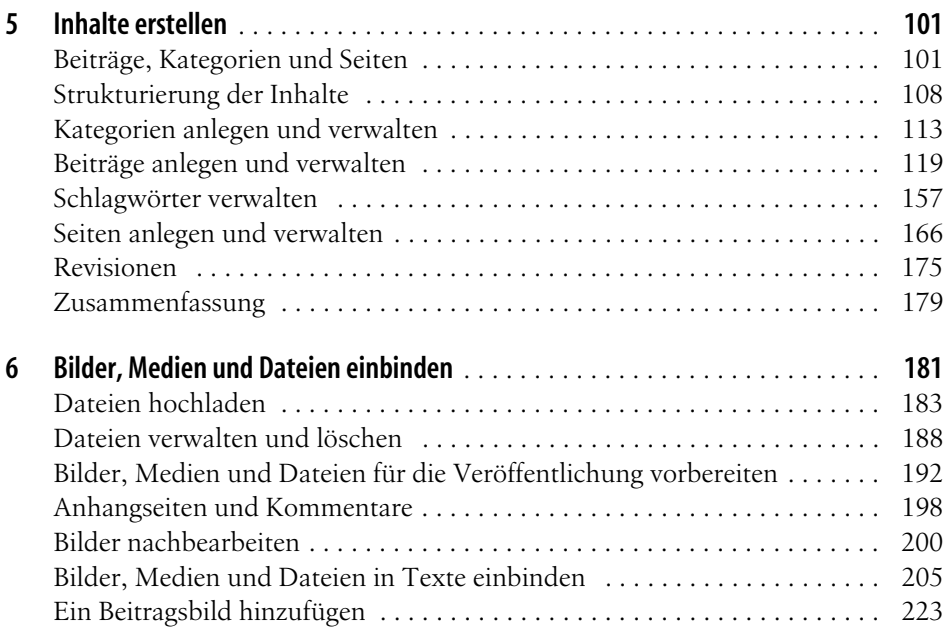

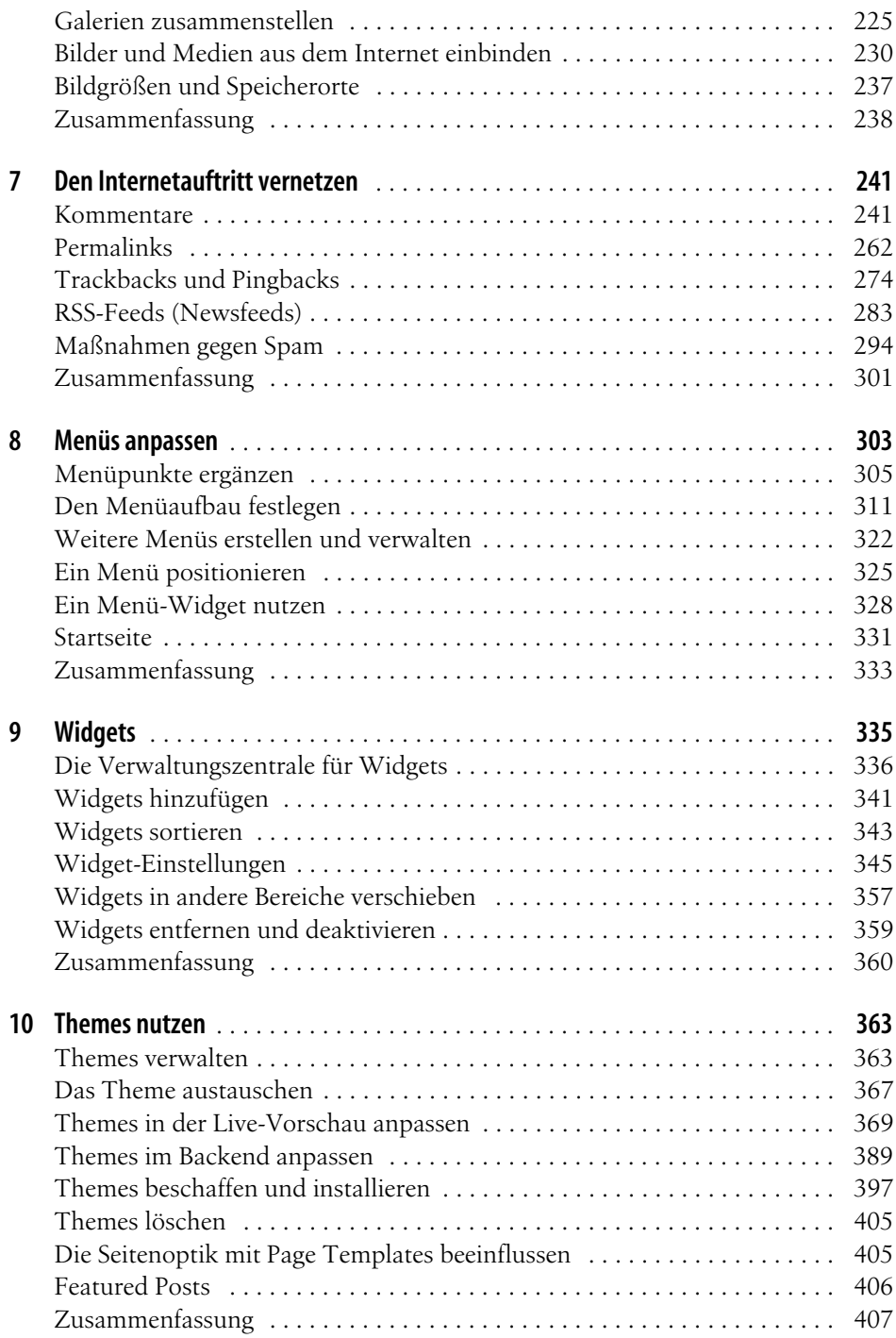

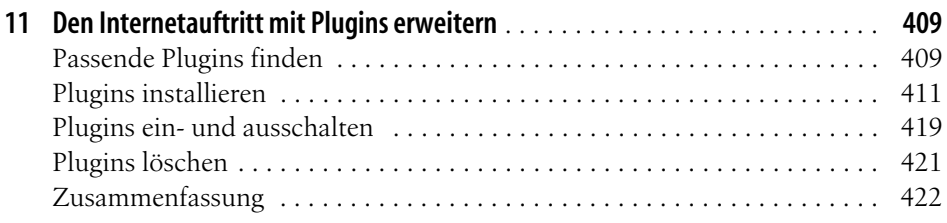

#### **[Teil 3: Administration](#page--1-22)**

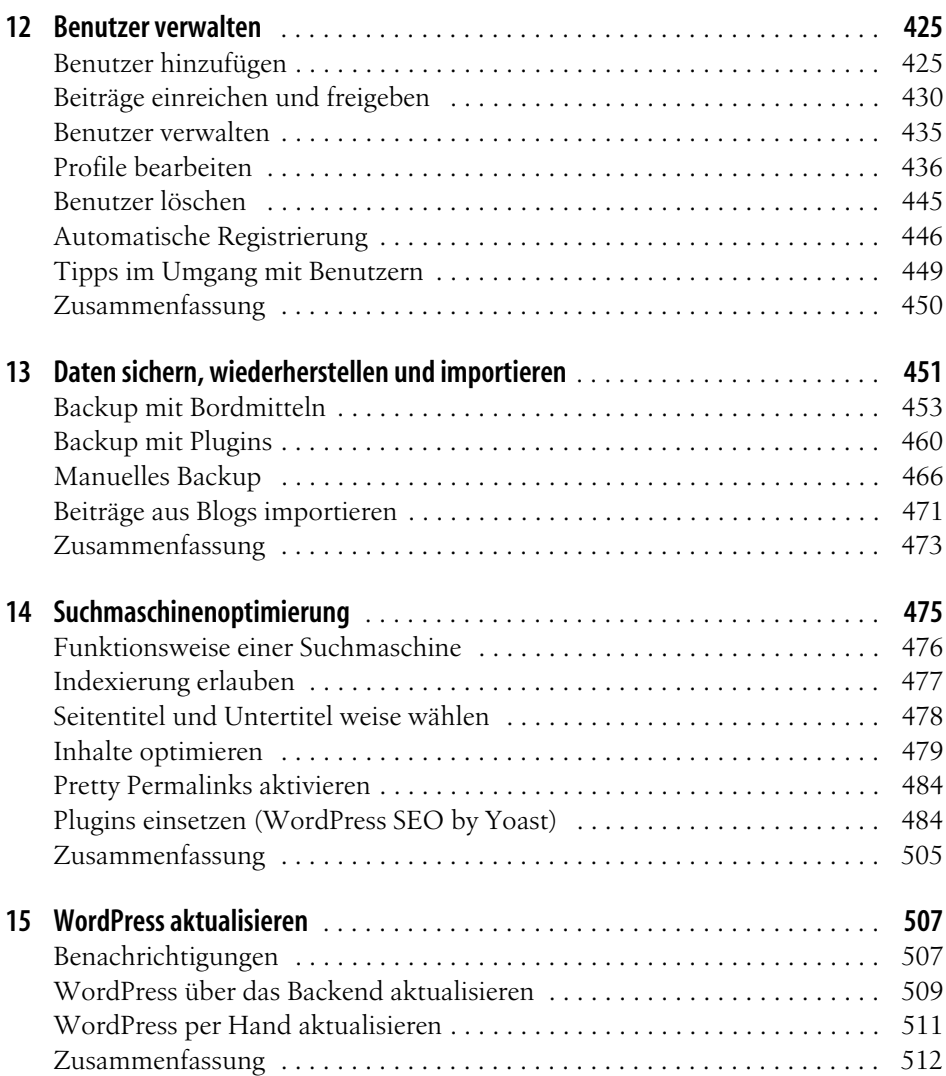

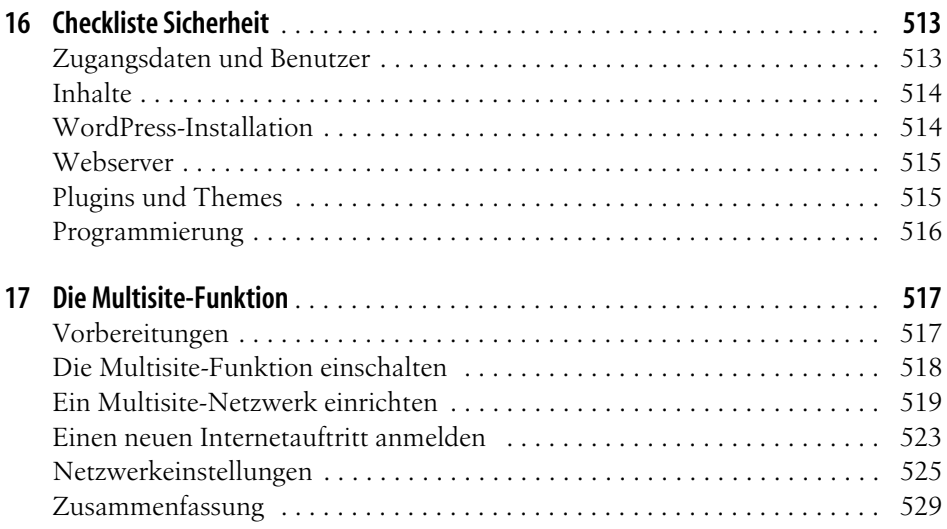

#### **[Teil 4: Themes entwickeln](#page--1-22)**

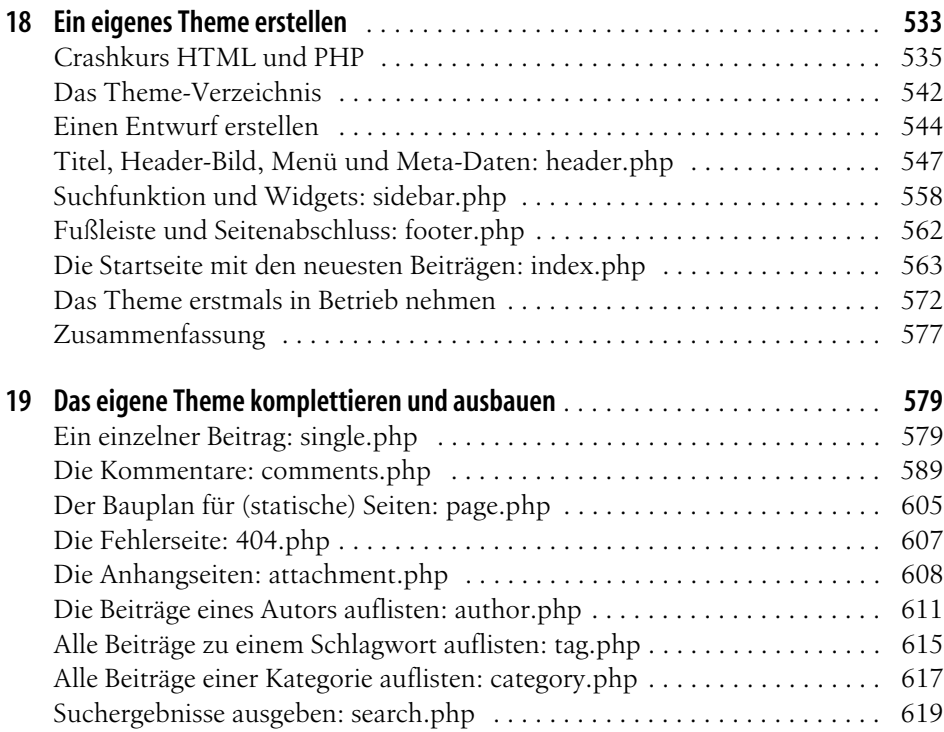

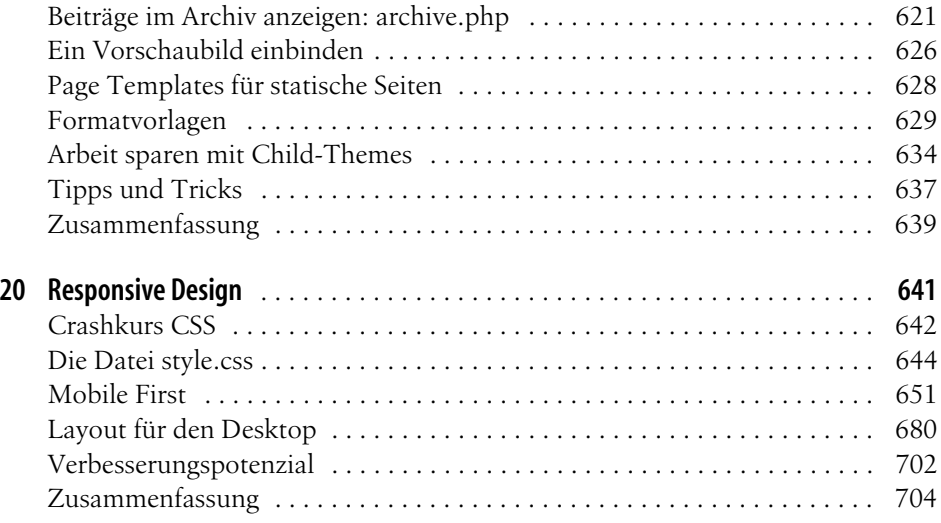

#### **[Teil 5: WordPress erweitern](#page--1-22)**

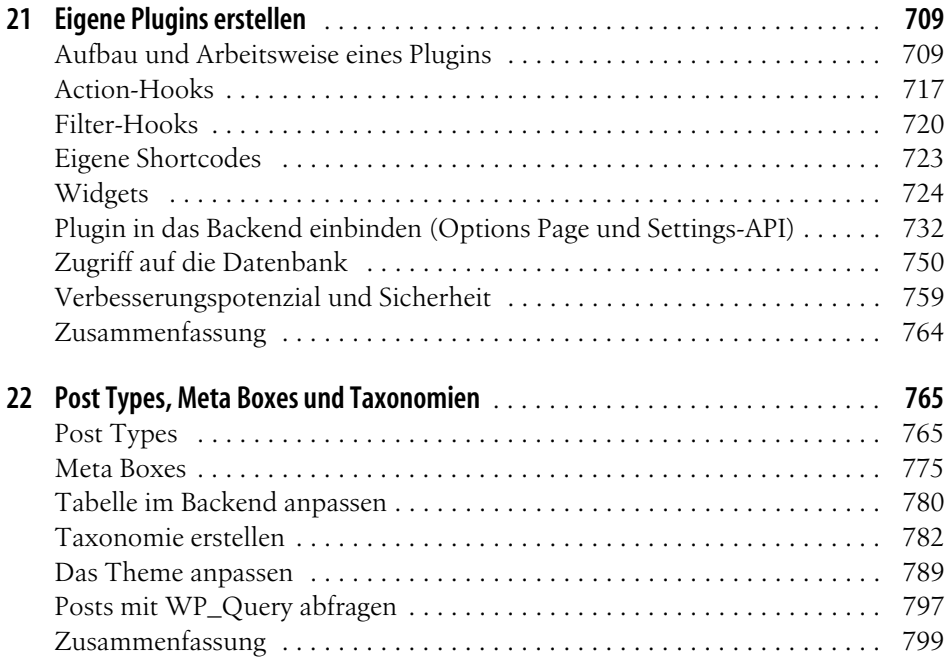

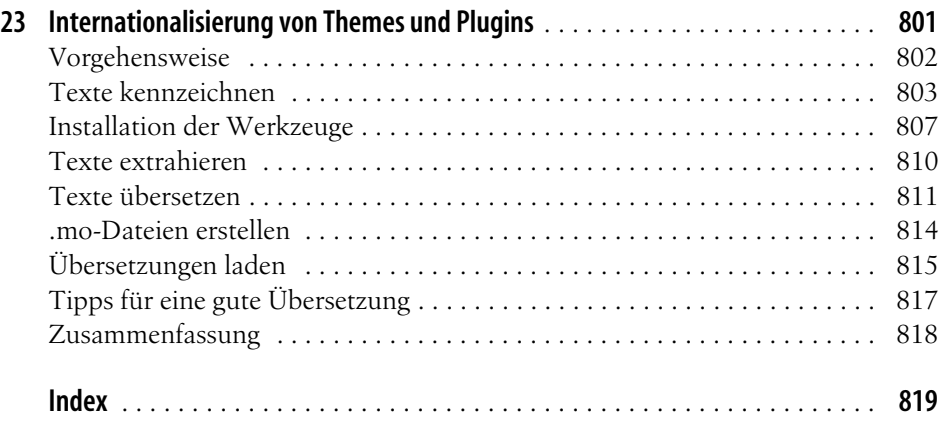

## **TEIL I Installation und Einstieg**

<span id="page-12-0"></span>Hier Mini IVZ eingeben!

#### <span id="page-14-0"></span>**In diesem Kapitel:**

- <span id="page-14-1"></span>• [Über dieses Buch](#page-14-2)
- • [Was ist WordPress?](#page-15-0)
- • [Einsatzbereiche und Vorteile von](#page-16-0)  **[WordPress](#page-16-0)**
- • [Wie WordPress funktioniert](#page-17-0)
- WordPress-Versionsnummern
- • [Aufbau des Buchs](#page-19-0)
- • [Typografische Konventionen](#page-20-0)
- • [Ressourcen und Support](#page-21-0)
- • [Der Autor, die Danksagung und](#page-21-1)  [der ganze Rest](#page-21-1)
- • [Es geht los: Die Filmtoaster-Seiten](#page-22-0)

## Kapitel 1 **KAPITEL 1 Einleitung**

WordPress ist ein beliebtes Blog- und Content-Management-System, mit dem Sie – auch ohne große technische Vorkenntnisse – Webseiten einfach erstellen, verwalten und veröffentlichen können. WordPress eignet sich gleichermaßen für die private Homepage wie auch für einen professionellen Internetauftritt. Dank der freizügigen Lizenz, unter der WordPress veröffentlicht wurde (der GNU GPL-Lizenz), ist das Content-Management-System vollkommen kostenlos.

## <span id="page-14-2"></span>**Über dieses Buch**

Dieses Buch befasst sich mit der Installation, Konfiguration und Bedienung von WordPress. Als kapitelübergreifendes Beispiel dient dabei der Aufbau einer Internetseite mit Filmkritiken. Ausgangspunkt und Basis bildet die WordPress-Version 4.0.

**Warnung** WordPress wird emsig weiterentwickelt, im Schnitt erscheint zwei Mal im Jahr eine neue Version. Damit halten die Macher uns Buchautoren bis zum unausweichlichen Drucktermin ordentlich auf Trab. Da die WordPress-Entwickler jedoch nur behutsam neue Funktionen einführen, gelten die Angaben in diesem Buch auch für kommende Versionen.

Das Buch wurde so geschrieben, dass Sie es sowohl als Einstieg als auch als Referenz verwenden können. Besondere Vorkenntnisse benötigen Sie nicht. Das Buch richtet sich somit insbesondere auch an Einsteiger, die zum ersten Mal einen Internetauftritt mit WordPress erstellen möchten. Es erleichtert jedoch das Verständnis, wenn Sie bereits eine Website mit einem der herkömmlichen Editoren wie NetObject Fusion, Realmac RapidWeaver, Google Web Designer oder Adobe Dreamweaver erstellt haben.

 $(\blacksquare)$ 

## <span id="page-15-0"></span>**Was ist WordPress?**

WordPress ist eine Software, mit der Sie Ihren Internetauftritt erstellen und verwalten können. In einer komfortablen Mini-Textverarbeitung tippen Sie Ihre Texte ein, die Sie anschließend mit Bildern und anderen Medien auflockern. WordPress kümmert sich dann automatisch um die Publikation und stellt gleichzeitig sicher, dass alle Seiten Ihres Internetauftritts ein einheitliches Aussehen erhalten. Über das eingebaute Benutzermanagement gestatten Sie externen Autoren, ihre Texte direkt in das System einzugeben. Aber auch dynamische Zusatzfunktionen, wie zum Beispiel eine Kommentarfunktion, richten Sie mit wenigen Mausklicks ein.

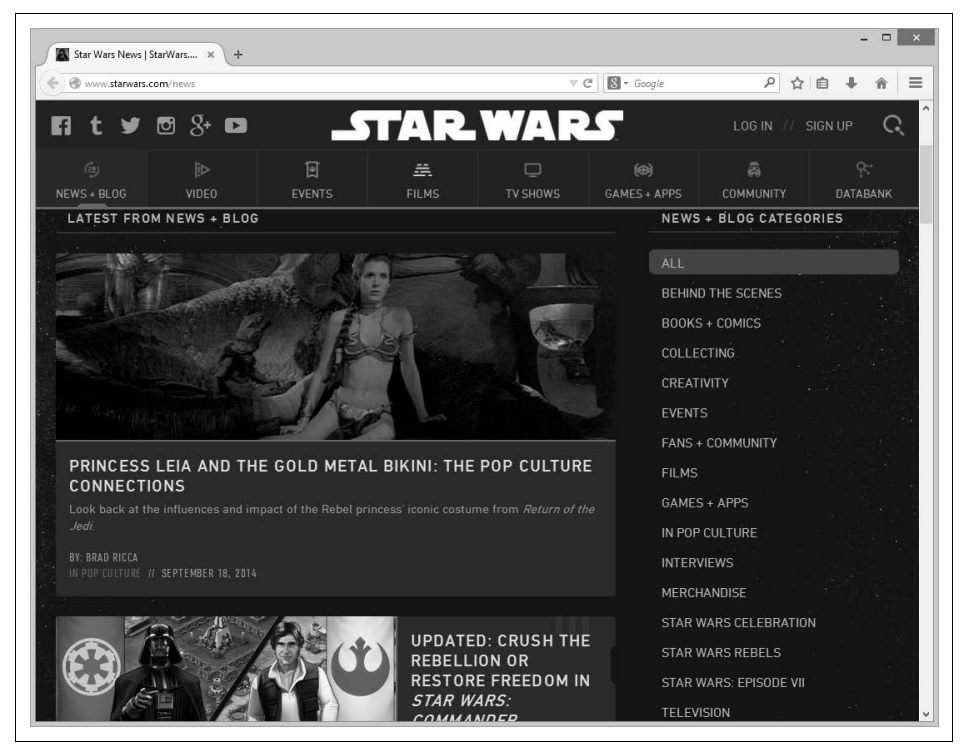

**Abbildung 1-1:** Das offizielle Star-Wars-Blog (http://starwarsblog.starwars.com) veröffentlicht Meldungen aus dem Star-Wars-Universum.

<span id="page-15-1"></span>Matthew Mullenweg und Mike Little entwickelten WordPress ursprünglich zur einfachen Erstellung von sogenannten *Blogs* (das Wort setzt sich aus *Web* und *Log* zusammen). Diese Internetauftritte ähneln öffentlichen Tagebüchern: Ihre Besitzer, die sogenannten *Blogger*, veröffentlichen in regelmäßigen Abständen Nachrichten, Anleitungen oder einfach nur witzige Erlebnisse aus ihrem Alltag. Diese Texte erscheinen dann auf der Startseite des Internetauftritts in chronologischer Folge. Ein Beispiel für so ein Blog finden Sie auf *http://community.oreilly.de/blog/* und in [Abbildung 1-1.](#page-15-1)

Die erste Version von WordPress erschien 2004. Seitdem gewinnt die Software rasant immer mehr Benutzer und Unterstützer. Auch das wachsende Entwicklerteam war fleißig und baut den Funktionsumfang immer weiter aus. Heute verwaltet WordPress nicht mehr nur Blogs, sondern beliebige Internetauftritte. Ein solches universelles Verwaltungsprogramm für Internetseiten bezeichnet man auch als *Content-Management-System*, kurz CMS.

**Tipp** Wer es ganz genau nimmt, unterteilt die Menge der Content-Management-Systeme noch einmal nach ihrem primären Einsatzzweck. WordPress gehört zur Gruppe der Web-Content-Management-Systeme. Eine Software, die nur Blogs verwaltet, wird als Weblog-Publishing-System oder Weblog-Publikationssystem (WPS) bezeichnet.

> Wenn Sie das jetzt verwirrt, merken Sie sich einfach nur, dass WordPress zur Gruppe der Content-Management-Systeme gehört.

2005 gründete Matt Mullenweg mit ein paar Mitstreitern die Firma Automattic (*http://automattic.com*). Sie unterstützt und koordiniert nicht nur die Weiterentwicklung von WordPress, sondern bietet auch zahlreiche Dienstleistungen rund um dieses Content-Management-System an. Die dabei erzielten Einnahmen fließen teilweise wieder in die Entwicklung von WordPress.

**Tipp** WordPress ist jedoch weiterhin ein offenes Gemeinschaftsprojekt vieler Freiwilliger. Auch Sie können folglich Verbesserungen einbringen und bei der Weiterentwicklung helfen. Eine erste Anlaufstelle finden Sie unter http://make.wordpress.org/ core/handbook/.

Im Laufe der Jahre hat sich WordPress zum weltweit beliebtesten Content-Management-System gemausert. Kurz bevor dieses Buch in den Druck ging, war die Version 4.0 bereits fast 7 Millionen Mal heruntergeladen worden (die Downloadstatistik für die jeweils aktuelle WordPress-Version finden Sie unter *http:// wordpress.org/download/counter/*).

Wenn Sie neugierig sind, wer sonst noch alles WordPress einsetzt, besuchen Sie die Seite *http://wordpress.org/showcase/*. Dort finden Sie eine (unvollständige) Liste mit Seiten, hinter denen WordPress steckt.

#### <span id="page-16-0"></span>**Einsatzbereiche und Vorteile von WordPress**

Mit WordPress lassen sich auch umfangreiche Internetpräsenzen spielend leicht pflegen und gestalten. Seine Vorteile liegen in der einfachen Bedienung und seiner Erweiterbarkeit. WordPress eignet sich deshalb gleichermaßen für Unternehmen, Vereine, private Webvisitenkarten und natürlich für Blogs. Dabei spielt es keine Rolle, ob es sich um einen großen, mittleren oder kleinen Internetauftritt handelt.

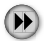

 $(\mathbf{F})$ 

 $\left( \mathbf{F} \right)$ 

Da der sogenannte Quellcode offenliegt, verfügt WordPress über eine große unterstützende Gemeinschaft, die es kontinuierlich vorantreibt und weiterentwickelt.

Nicht verschwiegen werden darf allerdings, dass man WordPress seine Herkunft als Blogsystem anmerkt. Viele seiner Funktionen sind noch immer auf Blogs zugeschnitten. Zudem stößt man recht schnell an seine Grenzen. So lassen sich beispielsweise Autoren nur in fünf fest vorgegebene Benutzergruppen einteilen. Über entsprechende Erweiterungen lassen sich die meisten dieser Mängel jedoch beheben.

## <span id="page-17-0"></span>**Wie WordPress funktioniert**

WordPress läuft direkt auf einem Webserver im Internet. Das bedeutet, dass Konfiguration, Wartung und Eingabe neuer Texte aus einem Internetbrowser heraus geschehen. Hierzu stellt WordPress mehrere Unterseiten bereit, über die Sie als Verwalter später das System einrichten und über die die Autoren ihre Beiträge abgeben. Normale Besucher haben natürlich keinen Zutritt zu diesen Bereichen.

Ein Autor, der beispielsweise eine neue Filmkritik veröffentlichen möchte, meldet sich am System an und gibt in einer speziellen Eingabemaske seinen Text ein. Sobald er fertig ist, speichert WordPress diesen Text in einer im Hintergrund werkelnden Datenbank. Sie bewahrt sämtliche Seiteninhalte für einen schnellen Zugriff auf. Damit ist die Arbeit des Autors bereits beendet. Sobald er WordPress die Freigabe für die neue Kritik erteilt, erscheint sein Text auf der Homepage.

#### **Website oder Webseite?**

Im Internet werden die Begriffe Homepage, Website und Webseite schnell durcheinandergeworfen.

- Die erste Seite, die ein Besucher sieht, ist die Startseite, auch Homepage oder im Englischen Frontpage genannt.
- Im Deutschen bezeichnet man als Homepage jedoch gerne auch den kompletten Internetauftritt. Im Englischen hat sich dafür die Bezeichnung Website eingebürgert (der englische Begriff site meint hier Platz oder Ort).
- Eine einzelne Seite, etwa mit einer Filmkritik, ist die Webseite.

Gemeinerweise nutzt WordPress auch noch seine eigene Terminologie, die Sie in [Kapitel 3](#page--1-131), [Rundgang durch WordPress,](#page--1-132) kennenlernen werden.

Um die Formatierung des Texts kümmert sich WordPress – allerdings erst dann, wenn es ihn an einen Besucher ausliefert: Fordert der Browser eines Betrachters eine Filmkritik bei WordPress an  $\bullet$ , kramt es alle Inhalte, die zu der Seite gehören, aus der Datenbank  $\bullet$  und setzt sie mithilfe eines Bauplans zusammen  $\bullet$  (siehe Abbildung 1-2). Die fertige Seite reicht WordPress dann an den Browser zurück  $\bullet$ .

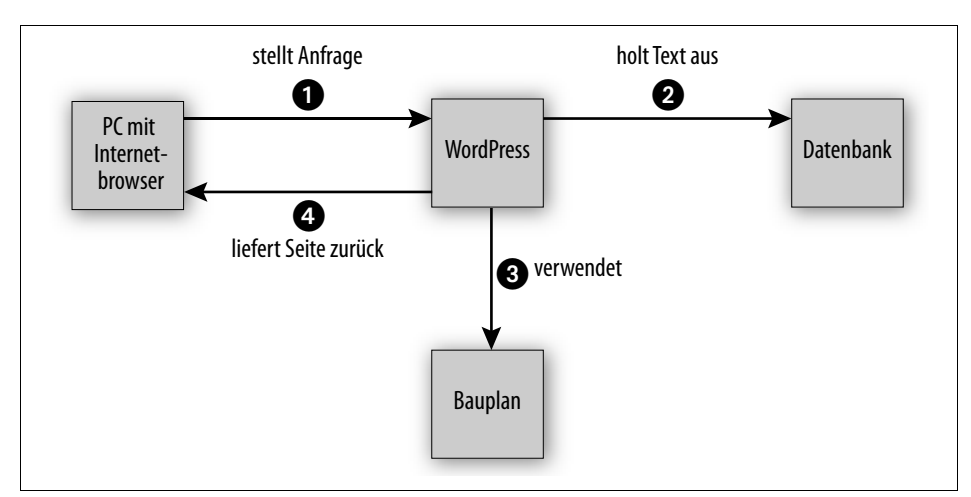

**Abbildung 1-2:** Von der Anfrage bis zur Auslieferung der Seite

WordPress liefert also nicht einfach fix und fertige *statische* Seiten aus, sondern erzeugt sie erst *dynamisch* in dem Moment, in dem sie angefordert werden. Das kostet zwar jedes Mal etwas Rechenzeit auf dem Webserver, hat aber den unschlagbaren Vorteil, dass jede Änderung sofort für Ihre Besucher sichtbar ist. Darüber hinaus werden erst auf diese Weise interaktive Inhalte möglich, zum Beispiel eine Kommentarfunktion. Mithilfe der Baupläne trennt WordPress zudem strikt die Inhalte von der Optik. Das hat wiederum den Vorteil, dass der Betreiber der Homepage das Aussehen aller Texte jederzeit mit nur zwei Mausklicks ändern kann – er muss lediglich einen anderen Seitenbauplan wählen.

#### **WordPress-Versionsnummern**

Jede WordPress-Version hat eine dreistellige Nummer, etwa 3.9.2. Wenn eine neue Version (kleinere) Fehler behebt und Sicherheitslücken stopft, erhöhen die Entwickler nur die dritte Ziffer. Da diese Zahl somit keine größeren Änderungen anzeigt, gibt man sie in der Praxis häufig nicht mit an.

Enthält eine neue Version hingegen neue Funktionen, zählen die Entwickler die zweite Stelle hoch. Das ist ungefähr zwei Mal im Jahr der Fall. Sind die Entwickler bei der 9 angekommen, springt bei der nächsten WordPress-Version die erste Stelle eine Nummer höher, die zweite beginnt wieder bei 0. Nach Version 3.9 folgte also automatisch die Version 4.0. Im Gegensatz zu anderen Programmen bedeutet dieser Sprung jedoch nicht, dass WordPress 4.0 große Änderungen enthält: In der Regel arbeiten die WordPress-Entwickler ein halbes Jahr vor sich hin und veröffentlichen dann ihre Arbeitsergebnisse als neue Version. Das können dann auch schon einmal nur kleine Änderungen sein.

**Warnung** Dieses Versionsnummernschema ist zugegebenermaßen ziemlich gewöhnungsbedürftig. Wenn es Sie verwirrt, werfen Sie einfach einen Blick auf die WordPress-Homepage unter http://www.wordpress.org: Die bietet Ihnen immer nur die derzeit aktuellste Version an.

Sobald eine neue Version erscheint, werden alle älteren WordPress-Versionen nicht mehr unterstützt. Das muss Sie jedoch nicht beunruhigen, da sich WordPress netterweise (fast) automatisch auf dem aktuellen Stand hält – dazu mehr in Kapitel 15, *WordPress aktualisieren*.

Die WordPress-Entwickler geben jeder Version mit neuen Funktionen zusätzlich noch den Namen eines Jazz-Musikers. Die zum Erstellungszeitpunkt dieses Buchs aktuelle Version 4.0 ist beispielsweise Benny Goodman gewidmet (*http://en.wikipedia.org/wiki/Benny\_Goodman*).

 $\left( \blacksquare \right)$ 

**Warnung** Um sich nicht alten Programmfehlern oder Sicherheitslücken auszusetzen, sollten Sie unbedingt immer den aktuellen Versionen von der WordPress-Homepage den Vorzug geben – auch wenn dann in einigen wenigen Fällen die Beschriftungen der Menüs und Schaltflächen von den hier abgedruckten leicht abweichen können.

## <span id="page-19-0"></span>**Aufbau des Buchs**

[Kapitel 2,](#page-24-2) *[WordPress in Betrieb nehmen](#page-24-3),* zeigt Ihnen, wie Sie mit *WordPress.com* schnell ohne Installation in WordPress hineinschnuppern können, wie Sie eine Testinstallation auf Ihrem eigenen Computer einrichten und wie Sie WordPress dann auf Ihrem Webserver installieren. Anschließend nimmt Sie [Kapitel 3,](#page--1-131) *[Rundgang](#page--1-132) [durch WordPress](#page--1-132),* mit auf eine kleine Reise durch WordPress und stellt seine wichtigsten Funktionen vor. Der Steuerzentrale von WordPress, dem sogenannten Backend, widmet sich [Kapitel 4,](#page--1-131) *[Aufbau und Bedienung des Backends](#page--1-133)*.

Im zweiten Teil des Buchs erfahren Sie, wie Sie einen Internetauftritt aufbauen und mit Leben füllen. [Kapitel 5,](#page--1-131) *[Inhalte erstellen,](#page--1-132)* zeigt Ihnen, wie Sie Inhalte in Form von Texten und Bildern eingeben. Wie man Letztgenannte in WordPress verwaltet, beschreibt [Kapitel 6](#page--1-131), *[Bilder, Medien und Dateien einbinden](#page--1-134)*. Sobald Ihr Internetauftritt online erreichbar ist, können Sie ihn mit anderen Webseiten verknüpfen und zudem Ihre Besucher zu Diskussionen einladen. Um all das kümmert sich [Kapitel 7](#page--1-131), *[Den Internetauftritt vernetzen](#page--1-135)*. Das Anlegen von Menüs behandelt [Kapitel 8](#page--1-131), *[Menüs](#page--1-132) [anpassen](#page--1-132)*. Im Anschluss dreht sich in [Kapitel 9](#page--1-131), *[Widgets,](#page--1-136)* alles um die kleinen Widgets, die auf Ihren Seiten nützliche Zusatzinformationen ausgeben. Wie Ihre Seiten aussehen, bestimmen Themes, die in [Kapitel 10](#page--1-138), *[Themes nutzen](#page--1-137)*, zur Sprache kommen. Schließlich erklärt [Kapitel 11](#page--1-138), *[Den Internetauftritt mit Plugins erweitern](#page--1-139)*, wie Sie weitere Funktionen über sogenannte Plugins nachrüsten.

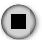

Der dritte Teil beschäftigt sich mit der Administration. Sollen mehrere Autoren Texte verfassen, müssen Sie Ihnen eingeschränkten Zugang zur Steuerzentrale gewähren. Wie das funktioniert, erklärt [Kapitel 12](#page--1-138), *[Benutzer verwalten](#page--1-140)*. Anschließend zeigt [Kapitel 13](#page--1-138), *[Daten sichern, wiederherstellen und importieren](#page--1-147)*, wie Sie ein Backup Ihrer Texte anlegen und Inhalte aus anderen Blogsystemen importieren. [Kapitel 14](#page--1-138), *[Suchmaschinenoptimierung](#page--1-148)*, liefert zahlreiche Tipps, mit denen Sie Ihre Internetseite zu einer besseren Position in den Suchergebnissen von Google & Co. bringen. Anschließend erklärt Kapitel 15, *WordPress aktualisieren*, wie Sie Updates einspielen und Ihre WordPress-Installation so immer auf dem aktuellen Stand halten. [Kapitel 16,](#page--1-138) *[Checkliste Sicherheit](#page--1-149)*, listet noch einmal alle wichtigen Maßnahmen auf, mit denen Sie Einbrüche in Ihren Internetauftritt aktiv verhindern. Wie Sie mehrere unabhängige Blogs beziehungsweise Internetauftritte mit nur einer Word-Press-Installation verwalten, erfahren Sie in [Kapitel 17,](#page--1-138) *[Die Multisite-Funktion](#page--1-150)*.

Wenn Ihnen vorgefertigte Themes nicht ausreichen, hilft Ihnen der vierte Teil weiter. [Kapitel 18](#page--1-138), *[Ein eigenes Theme erstellen](#page--1-141)*, führt Sie zunächst Schritt für Schritt zu einem ersten eigenen Theme, das dann [Kapitel 19](#page--1-138), *[Das eigene Theme komplettieren](#page--1-142) [und ausbauen](#page--1-142)*, weiter ergänzt und mit zusätzlichen Funktionen ausstattet. Um die Optik kümmert sich dann [Kapitel 20](#page--1-138), *[Responsive Design](#page--1-143)*. Dort erfahren Sie auch, wie sich das Theme automatisch an verschiedene Bildschirmgrößen anpasst (Responsive Design).

Im fünften Teil zeigt zunächst [Kapitel 21](#page--1-138), *[Eigene Plugins erstellen](#page--1-144)*, wie Sie eben genau dies machen. Eigene Beitragsarten lassen sich über sogenannte Post Types (Seitentypen) nachrüsten. Wie das funktioniert, erklärt [Kapitel 22](#page--1-138), *[Post Types, Meta](#page--1-145) [Boxes und Taxonomien](#page--1-145)*. Abschließend erläutert [Kapitel 23,](#page--1-138) *[Internationalisierung](#page--1-146) [von Themes und Plugins](#page--1-146)*, wie Sie Ihren Themes und Plugins weitere Sprachen beibringen.

## <span id="page-20-0"></span>**Typografische Konventionen**

In diesem Buch werden die folgenden typografischen Konventionen verwendet:

*Kursivschrift*

für Datei- und Verzeichnisnamen, Menüeinträge, Schaltflächen, E-Mail-Adressen und URLs, aber auch bei der Definition neuer Fachbegriffe und für Hervorhebungen.

Nichtproportionalschrift

für Codebeispiele und Variablen, Funktionen, Befehlsoptionen, Parameter, Klassennamen und HTML-Tags.

#### **Nichtproportionalschrift fett**

für Benutzereingaben und in den Codebeispielen zur Hervorhebung einzelner Zeilen oder Abschnitte.

#### $\circledR$ **Tipp**

Die Vorspultaste kennzeichnet einen Tipp oder einen generellen Hinweis mit nützlichen Zusatzinformationen zum Thema.

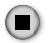

#### **Warnung**

Die Stopptaste kennzeichnet eine Warnung oder ein Thema, bei dem man Vorsicht walten lassen sollte.

鹽

Die kleine Filmklappe zeigt an, wo es um die Filmtoaster-Seiten geht, die sich als Beispiel durch das ganze Buch ziehen.

Bei Verzeichnisangaben trennt immer ein Schrägstrich (*/*) mehrere einzelne (Unter-)Verzeichnisse voneinander. In der Angabe *wordpress/wp-content* wäre *wpcontent* ein Unterordner von *wordpress*. Diese für Windows-Nutzer etwas ungewohnte Notation wurde absichtlich gewählt: Zum einen verwendet WordPress sie selbst in seiner Benutzeroberfläche, und zum anderen ist sie auf den meisten (Internet-)Servern üblich. Unter Windows würde man die Verzeichnisangabe aus dem obigen Beispiel als *wordpress\wp-content* notieren.

## <span id="page-21-0"></span>**Ressourcen und Support**

Die folgende Liste enthält wichtige Internetseiten bzw. Anlaufstellen rund um das Thema WordPress:

- *http://www.wordpress.org* die Homepage von WordPress
- *http://de.wordpress.org* WordPress auf Deutsch
- *http://wordpress.org/support/* englischsprachiges Forum
- *http://de.forums.wordpress.org/* deutschsprachiges Forum
- *http://codex.wordpress.org/Main\_Page* englischsprachige Dokumentation zu WordPress
- *http://wordpress.org/plugins/* Verzeichnis mit WordPress-Erweiterungen

Auf der Verlagswebsite unter *[http://examples.oreilly.de/german\\_examples/pwword](http://examples.oreilly.de/german_examples/pwwordpress4ger/)[press4ger/](http://examples.oreilly.de/german_examples/pwwordpress4ger/)* können Sie die Codebeispiele zum Buch herunterladen.

## <span id="page-21-1"></span>**Der Autor, die Danksagung und der ganze Rest**

Murphys Gesetz besagt, dass alles, was schiefgehen kann, auch schiefgehen wird. Aus diesem Grund enthält das vorliegende Werk neben einem vermutlich recht hohen Zelluloseanteil und viel schwarzer Farbe auch ein paar gezielt eingestreute Fehler. Sie stammen vom Autor selbst und sind trotz der extrem strengen Blicke des Lektorats bis in die Druckerei durchgeflutscht. Dafür müsste man ihnen eigentlich Respekt zollen.

Falls Sie als Leser zufällig auf einen der angesprochenen Fehler treffen, lassen Sie ihn nicht in Freiheit sein Unwesen treiben, sondern melden Sie ihn an die E-Mail-Adresse *info@tim-schuermann.de*. Das ist gleichzeitig der direkte Draht zum Autor, der sich selbstverständlich auch im Fall von Kommentaren oder anderen Anmerkungen über Post freut. Seinen eigenen Internetauftritt betreibt der Diplom-Informatiker unter *http://www.tim-schuermann.de*. Bitte beachten Sie, dass auf beiden Wegen leider kein kostenloser Support angeboten werden kann.

Der Dank des Autors geht an die Lektorinnen Inken Kiupel und Alexandra Follenius, die zahlreiche Vorschläge und Korrekturen beigesteuert haben, sowie an die Fachgutachter Moritz »mo.« Sauer (*www.phlow.de*) und Stefan Fröhlich (*www. froehlich.it*), die hartnäckig und unnachgiebig auf Fehlersuche gingen. Weiterer Dank gebührt Ariane Hesse, meiner Familie und natürlich allen Lesern, ohne die diese Buchstabensuppe niemals den Weg in die Händlerregale gefunden hätte.

## <span id="page-22-0"></span>**Es geht los: Die Filmtoaster-Seiten**

Mit WordPress kann sich auch ein Cineast seinen Traum vom Internetauftritt verwirklichen: Mit dem Content-Management-System verwaltet und publiziert er Filmkritiken und Veranstaltungstipps. Dank der eingebauten Kommentarfunktion dürfen die Besucher sogar über einen Film eifrig diskutieren. Da genau diese Art von Internetauftritt recht übersichtlich ist und dennoch alle Funktionen von Word-Press in Anspruch nimmt, soll er in den folgenden Kapiteln als übergreifendes Beispiel entstehen.

**Tipp** Die folgenden Kapitel enthalten dazu teilweise Schritt-für-Schritt-Anleitungen. Diese müssen Sie jedoch nicht mitmachen, um WordPress kennenzulernen und seine Bedienung zu verstehen.

Wenn Sie einen neuen Internetauftritt mit WordPress erstellen, müssen Sie ihm einen Namen bzw. Titel geben. WordPress fragt ihn gleich bei seiner Installation ab und schreibt ihn zudem in fetten Lettern über jede Seite (wie in [Abbildung 1-3](#page-23-0)).

Bei einem Unternehmen oder einem Verein können und sollten Sie einfach seinen Namen verwenden – also beispielsweise *Fußballklub Holsten* oder *Spielwaren Rumbeck*. Andernfalls sollte der Titel möglichst kurz und knackig sein und zudem Aufschluss darüber geben, was Sie auf der Seite anbieten bzw. um was es auf Ihren Seiten geht.

Unseren Internetauftritt mit den Filmkritiken taufen wir auf den klangvollen Namen *Filmtoaster*. Er symbolisiert perfekt, dass auf unseren Seiten Filme äußerst kritisch betrachtet und somit geradezu getoastet werden.

■

 $(\mathbf{F})$ 

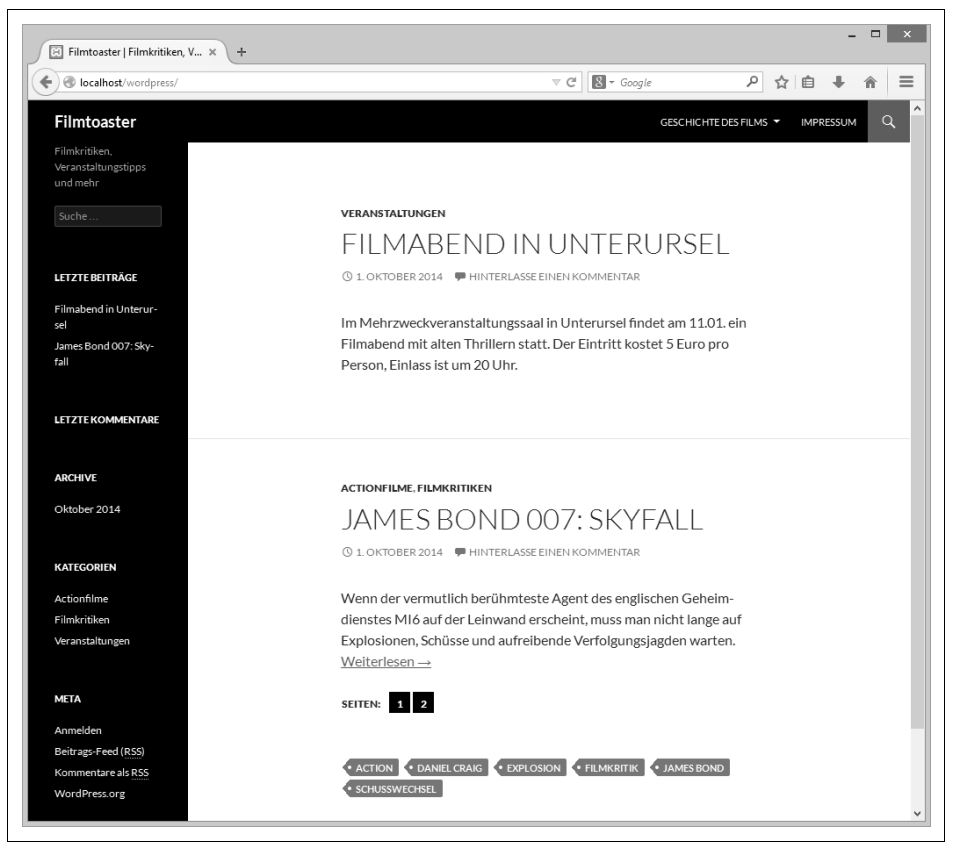

**Abbildung 1-3:** Den Titel des Internetauftritts (hier »Filmtoaster«) zeigt WordPress auf jeder Seite an.

<span id="page-23-0"></span>Wenn Sie einen Titel gefunden haben, sollten Sie im Internet prüfen, ob er bereits als Markenname vergeben ist. So dürfen Sie beispielsweise Ihre Internetseite nicht einfach mit *Mercedes Benz* überschreiben.

**Tipp** Nehmen Sie sich für den Titel Zeit. Ihn merken sich Ihre Besucher später und verwenden ihn, wenn sie auf Ihren Internetauftritt verweisen. Er ist somit wichtig und sollte von Ihnen nicht übereilt gewählt werden. Den Namen Filmtoaster zu finden, hat uns übrigens mehrere Tage gekostet.

Wenn der Titel feststeht, müssen wir WordPress in Betrieb nehmen. Wie das funktioniert, zeigt Ihnen das folgende Kapitel.

 $(\blacktriangleright\blacktriangleright)$ 

#### <span id="page-24-2"></span><span id="page-24-0"></span>**In diesem Kapitel:**

- <span id="page-24-1"></span>• [Ohne Installation: WordPress.com](#page-25-0)
- • [Installationsvoraussetzungen](#page-29-0)  [für WordPress](#page-29-0)
- • [Schnellinstallation](#page--1-0)
- • [Installation von WordPress](#page--1-1)

## <span id="page-24-3"></span>Kapitel 2 **KAPITEL 2 WordPress in Betrieb nehmen**

Bevor Sie WordPress in Betrieb nehmen, müssen Sie kurz darüber nachdenken, wo und wie Sie Ihren Internetauftritt anbieten möchten.

Zunächst stellen die Macher von WordPress ein Rundum-sorglos-Paket bereit. Sie müssen sich nur unter *http://www.wordpress.com* anmelden und erhalten direkt Zugriff auf eine komplette WordPress-Installation, die das WordPress-Team für Sie auf dem aktuellen Stand hält. Im Gegenzug müssen Sie mit ein paar Einschränkungen leben – beispielsweise können Sie keine Zusatzfunktionen nachrüsten und müssen sich für Ihren Auftritt auf eine von mehreren vorgegebenen Optiken festlegen.

**Tipp** Neben WordPress.com gibt es noch viele weitere Dienstleister und Webhoster, die solche Komplettpakete anbieten. Im Gegensatz zu WordPress.com kosten sie häufig Geld, weisen dafür aber auch weniger Einschränkungen auf. Da in diesem Bereich die Angebote schneller wechseln als die Minister der Bundesregierung, lässt sich an dieser Stelle keine Empfehlung für ein Produkt aussprechen.

Wenn Sie WordPress hingegen selbst auf einem dafür angemieteten Webserver installieren, haben Sie die vollständige Kontrolle über Ihren Internetauftritt und entscheiden folglich alleine, welche Themes und Plugins Sie verwenden möchten. Andererseits sind Sie dann auch selbst für Wartung und Pflege verantwortlich.

Insbesondere wenn Sie WordPress zum ersten Mal verwenden, sollten Sie zunächst ein paar Trockenübungen mit einer Testinstallation auf dem heimischen Computer durchführen. Sie können so nicht nur das System besser kennenlernen, sondern auch gefahrlos verschiedene Einstellungen ausprobieren. Darüber hinaus müssen Sie nicht andauernd Daten zwischen Ihrem eigenen Rechenknecht und dem Webserver austauschen.

**Tipp** Generell sollten Sie jeden neuen Internetauftritt zunächst auf dem heimischen Rechner installieren und ausprobieren. Erst wenn hier keine Probleme mehr auftreten, richten Sie das System auf Ihrem Webserver ein. Damit vermeiden Sie unliebsame Überraschungen im laufenden Betrieb und Ärgernisse für die Besucher.

 $($ **P** $)$ 

 $( H )$ 

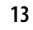

Sie haben damit drei verschiedene Installationsmöglichkeiten, die in den folgenden Abschnitten nacheinander vorgestellt werden: Zunächst ist der Dienst *WordPress. com* an der Reihe, danach erfahren Sie, wie Sie eine Testumgebung auf Ihrem eigenen Computer einrichten, und anschließend, wie Sie WordPress auf Ihren Webserver hieven.

## <span id="page-25-0"></span>**Ohne Installation: WordPress.com**

Wenn Sie erst einmal in WordPress hineinschnuppern möchten, keine Miete für einen eigenen Webserver zahlen wollen, die Wartung scheuen oder noch gar nicht wissen, ob WordPress dauerhaft Ihren Internetauftritt betreiben soll, empfiehlt sich das Angebot von *WordPress.com*. Die Firma Automattic spendiert Ihnen dort eine fix und fertig eingerichtete WordPress-Installation.

 $\bigoplus$ 

**Tipp** Achten Sie auf die Endungen: WordPress ist der Name der Software, die Sie unter http://www.wordpress.org erhalten. WordPress.com heißt ein Webhosting-Dienst, den die Firma Automattic betreibt.

Das Angebot hat einige Vorteile:

- Der Dienst ist kostenlos.
- Sie müssen WordPress nicht selbst installieren, zudem hält Automattic für Sie WordPress stets auf dem aktuellen Stand.
- Die Seite *http://discover.wordpress.com* berücksichtigt Ihre Texte, wodurch sie einfacher gefunden werden können.

Allerdings gibt es auch ein paar Einschränkungen:

- Ihr Internetauftritt ist später unter einer Internetadresse erreichbar, die auf *.wordpress.com* endet. Nur gegen Bezahlung dürfen Sie den Namen komplett frei wählen.
- WordPress.com schaltet auf Ihren Seiten Werbung, Sie selbst dürfen keine eigenen Werbebanner einbinden. Auf diese Weise finanziert Automattic das kostenlose Angebot.
- Sie können keine Zusatzfunktionen nachrüsten (über sogenannte Plugins) und müssen sich zudem für eine von mehreren vorgegebenen Optiken entscheiden (Sie dürfen also keine sogenannten Themes nachinstallieren).

Sofern Sie damit leben können, steuern Sie in Ihrem Browser die Seite *[https://de.](https://de.wordpress.com/signup/) [wordpress.com/signup/](https://de.wordpress.com/signup/)* an. Die gleiche Seite erreichen Sie auch, wenn Sie auf *www. wordpress.com* auf die Schaltfläche *Website erstellen* klicken. In jedem Fall füllen Sie das angezeigte Formular aus. Im Laufe der Zeit hat es sich immer mal wieder optisch verändert, die abgefragten Informationen sind aber gleich geblieben (siehe [Abbildung 2-1\)](#page-26-0).

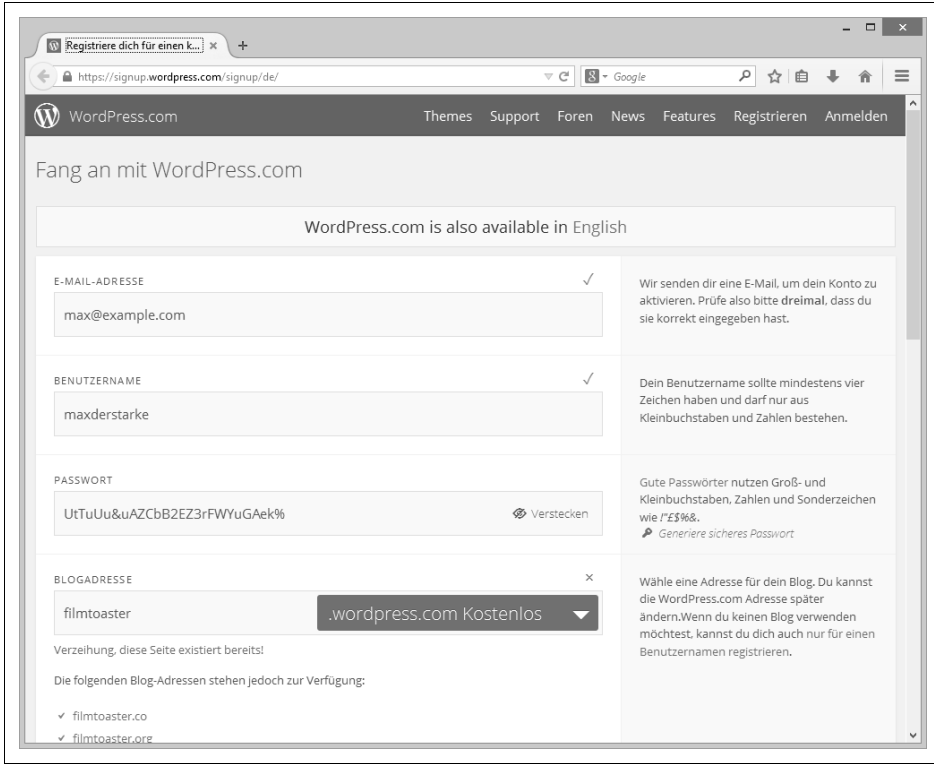

<span id="page-26-0"></span>**Abbildung 2-1:** Das Registrierungsformular von WordPress.com

Zunächst tragen Sie Ihre E-Mail-Adresse in das entsprechende Feld ein. Da *Word-Press.com* dorthin wichtige Statusnachrichten schickt, sollte das Postfach auch wirklich existieren. Achten Sie außerdem auf Tippfehler.

Als Nächstes denken Sie sich einen Benutzernamen aus und hinterlegen ihn im gleichnamigen Feld. Der *Benutzername* darf nur aus Kleinbuchstaben und Zahlen bestehen, also insbesondere auch keine Leerzeichen enthalten. Sollte bereits ein anderer Nutzer von *WordPress.com* den Benutzernamen gewählt haben, weist *WordPress.com* Sie darauf hin. Sie müssen sich dann für einen anderen entscheiden.

Neben dem Benutzernamen benötigen Sie auch ein *Passwort*. Da Sie später mit Ihrem Benutzernamen und dem Passwort Zugang zu Ihrer WordPress-Installation erhalten, sollten Sie bei diesen beiden unbedingt auf Tippfehler achten. Wählen Sie zudem ein möglichst kryptisches Passwort. Es sollte mindestens 16 Zeichen umfassen und aus Groß- und Kleinbuchstaben, Zahlen sowie Sonderzeichen bestehen. Mit einem Klick auf *Generiere sicheres Passwort* rechts neben dem Eingabefeld erstellt *WordPress.com* für Sie ein Passwort. Das ist zwar sicher, im Gegenzug aber auch extrem schwierig zu merken.

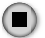

Warnung Wenn jemand Ihr Passwort errät, erhält er auch vollen Zugriff auf Ihren Internetauftritt! WordPress.com prüft daher die Qualität Ihres Passworts und mahnt zu einfache Exemplare an.

Jetzt müssen Sie sich entscheiden, unter welchem Namen Ihr Internetauftritt später erreichbar sein soll. Tragen Sie ihn unter *Blogadresse* ein. In [Abbildung 2-1](#page-26-0) wäre das Blog gleich unter *http://filmtoaster.wordpress.com* zu erreichen. Im Namen erlaubt sind nur Kleinbuchstaben und Zahlen. Nach Ihrer Eingabe prüft WordPress.com, ob unter dieser Adresse bereits ein anderes Blog existiert. Wenn das wie in [Abbil](#page-26-0)[dung 2-1](#page-26-0) der Fall ist, müssen Sie eine andere Adresse wählen.

Das Anhängsel *.wordpress.com* können Sie nur gegen eine jährliche Gebühr entfernen. Um auf dieses Angebot einzugehen, klicken Sie auf *.wordpress.com*. In der Liste müssen Sie sich jetzt für eine sogenannte Top-Level-Domain, also das Ende Ihrer Internetadresse, entscheiden (siehe den Kasten *[Internetadressen und Domainnamen](#page-28-0)*). Zum Zeitpunkt der Bucherstellung standen hier neben den beliebten *.com*, *.org*, *.net* und *.info* unter anderem auch *.biz*, *.mobi* und verschiedene Länderkennungen bereit, darunter *.be*, *.nl* und *.es*. Das in Deutschland beliebte *.de* fehlt leider. Entscheiden Sie sich für *.com*, wäre in [Abbildung 2-1](#page-26-0) der Internetauftritt zukünftig über *http://filmtoaster.com* zu erreichen. Die Endungen kosten übrigens unterschiedlich viel – wie viel genau, steht rechts neben der jeweiligen Endung.

 $\left( \mathbf{H} \right)$ 

**Tipp** Aus historischen Gründen beginnen viele Internetadressen mit dem Kürzel www. Den bei WordPress.com beheimateten Seiten können Sie dieses Kürzel voranstellen, müssen es aber nicht. Eine mit den Angaben aus [Abbildung 2-1](#page-26-0) erstellte Website erreichen Sie sowohl unter http://www.filmtoaster.wordpress.com als auch unter http://filmtoaster.wordpress.com.

Am unteren Seitenrand können Sie jetzt gegen eine Jahresgebühr direkt mehrere Zusatzfunktionen auf einen Schlag dazubuchen: Wenn Sie auf eine der *Upgrade*-Schaltflächen klicken, erhalten Sie unter anderem weiteren Festplattenspeicher (etwa für Bilder), und *WordPress.com* schaltet keine Anzeigen mehr auf Ihrer Seite. Wenn Sie noch nicht ganz sicher sind, ob Sie das alles benötigen, sollten Sie erst einmal nur das kostenlose Angebot nutzen. Später lassen sich die Funktionen dann immer noch nachbuchen.

Um einen kostenlosen Webauftritt zu erstellen, klicken Sie auf *Blog erstellen*.

Wenn Sie anstelle der Endung *.wordpress.com* eine andere verwenden, müssen Sie jetzt weitere Informationen über sich preisgeben. Das ist notwendig, da individuelle Internetadressen stets registriert werden müssen. Tragen Sie dabei unbedingt Ihre richtigen Kontaktdaten ein, andernfalls könnten Sie Ihre Adresse wieder verlieren (siehe den Kasten *[Internetadressen und Domainnamen](#page-28-0)*). Nach der Registrierung müssen Sie noch angeben, wie Sie bezahlen möchten.

#### **Internetadressen und Domainnamen**

<span id="page-28-0"></span>Eine Internetadresse wie http://example.com besteht aus mehreren Komponenten:

- Das http:// zeigt dem Browser an, wie er mit dem Webserver sprechen muss. Sie können sich das wie die Muttersprache auf dem Personalausweis vorstellen. Diesen Anfangsteil bezeichnet man auch als Protokoll.
- example ist der Name des Webservers.
- Diesem Namen hängt man noch ein Kürzel an, die sogenannte Top-Level-Domain. Dabei sind nur ganz bestimmte Kürzel erlaubt, die von der Internet Assigned Numbers Authority, kurz IANA, abgesegnet wurden. Im obigen Beispiel wurde .com verwendet.

Das komplette Gebilde example.com bezeichnet man auch als Domainnamen.

Jeder Domainname ist in einem Verzeichnis hinterlegt. Alle auf .de endenden Domainnamen verwaltet etwa die in Frankfurt ansässige DeNIC (http://www.denic.de). Diese Verzeichnisse können Sie sich wie ein Telefonbuch vorstellen, in dem der Besitzer des Domainnamens mit seiner Adresse eingetragen ist.

Die komplette Internetadresse bezeichnet man auch als Uniform Resource Locator, kurz URL.

Wenn Sie sich für die Hintergründe und den technischen Aufbau einer Internetadresse (oder genauer gesagt, den Domainnamen) interessieren, lohnt ein Blick in die Wikipedia unter http://de.wikipedia.org/wiki/Domain\_%28Internet%29.

Egal ob kommerzieller oder kostenloser Auftritt, in jedem Fall sendet Ihnen Word-Press.com jetzt eine Bestätigungs-E-Mail. Folgen Sie der in ihr angegebenen Anleitung, um Ihren Internetauftritt bei WordPress zu aktivieren.

Ihr Internetauftritt wartet nun unter der von Ihnen gewählten Adresse, mit den Angaben aus [Abbildung 2-1](#page-26-0) z.B. unter *http://filmtoaster.wordpress.com*. Dort ist bereits eine – wenn auch recht leere – Beispielseite zu sehen.

Die Steuerzentrale erreichen Sie, indem Sie dieser Internetadresse noch ein */wpadmin* anhängen, im Beispiel also *http://filmtoaster.wordpress.com/wp-admin* ansteuern. Sie landen auf einem Anmeldebildschirm, in dessen Felder Sie Ihren Benutzernamen sowie Ihr Passwort eintragen und dann auf *Log In* klicken. Nun sind Sie in der Steuerzentrale aus [Abbildung 2-2](#page-29-1). Kostenpflichtige Funktionen können Sie nachträglich im WordPress.com-Store hinzubuchen. Dazu klicken Sie in der Menüleiste am linken Rand auf *Store* und wählen dann die gewünschten Funktionen aus.

**Tipp** Hier können Sie auch weitere Domainnamen hinzufügen. Sie alle führen dann zu Ihrem Blog.

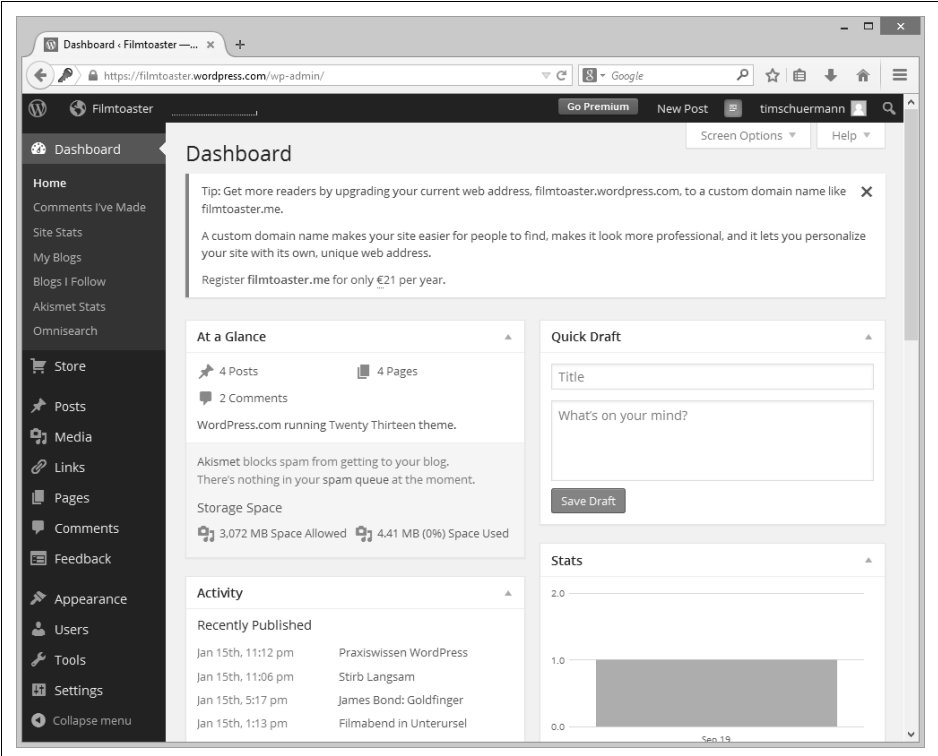

<span id="page-29-1"></span>**Abbildung 2-2:** Nach der Anmeldung landen Sie in diesem Kontrollzentrum.

Wenn Sie WordPress selbst installieren, hat die Steuerzentrale eine andere Farbe und eine leicht andere Optik als auf WordPress.com. Die Bedienung ist allerdings identisch.

Das kostenlose Angebot von WordPress.com eignet sich sehr gut, um WordPress einmal unverbindlich auszuprobieren. Wenn die dortigen Möglichkeiten nicht mehr ausreichen, muss man entweder eine Testinstallation auf dem eigenen Computer aufsetzen oder gleich einen Webserver anmieten und WordPress dort selbst installieren. In beiden Fällen müssen allerdings zunächst ein paar Voraussetzungen erfüllt sein.

#### <span id="page-29-0"></span>**Installationsvoraussetzungen für WordPress**

WordPress ist kein eigenständiges Programm, das Sie einfach mit einem Mausklick starten können. Stattdessen benötigt es ein paar Hilfsprogramme, die in Tabelle 2-1 zusammengefasst sind. Die folgenden Abschnitte verraten, um was für Anwendungen es sich dabei handelt und wofür WordPress diese benötigt.